# **CONFIGURING UH VPN WITH THE IPAD**

#### **GETTING STARTED**

Configuring your iPad to be used with the campus VPN servers is very easy and straight forward. To start, press the Home button on your iPad, which is located towards the bottom of your iPad. After pressing the Home button you should now the main window:

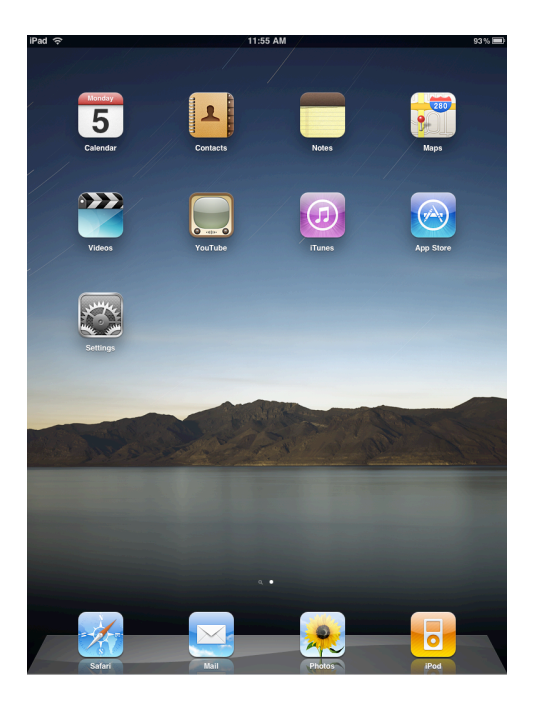

Press the Settings icon on the main screen and you should see the Settings menu. Once in the Settings menu, you should also see the General Settings menu in the right pane. Press the Network listing and you will be taken to the next screen:

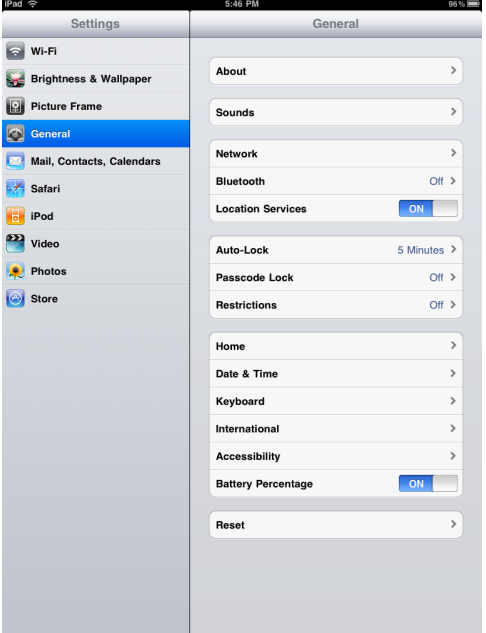

You should have two options to choose from in the Network Settings menu. Press the VPN listing to continue. Once in the VPN listing, press the Add VPN Configuration button to proceed with the configuration:

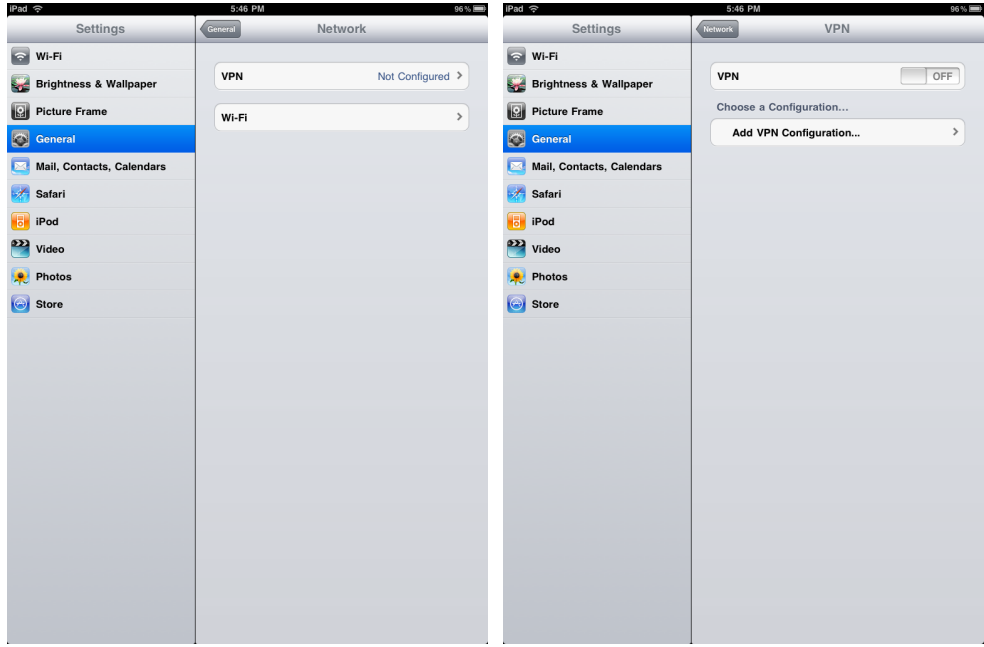

### **CONFIGURING VPN**

You should now be at the main VPN settings window. You should now see three main tabs to select your VPN connection type. Press on the IPSec tab to continue. After pressing the IPSec tab, you will now see a series of blanks prompting you for your settings information. This section asks you for the Description, Server, Account, Password, Group Name and Secret. In the Description field, type in *UHVPN*. In the Server field, type in the IP address of *129.7.254.231* . The Account field should contain your CougarNet username, which must be entered in as *cougarnet\yourusername .* In the Password field, type in your CougarNet password. As for the Group Name and Secret, enter **UHVPN** in both blanks. If configured correctly, your settings should look like the following:

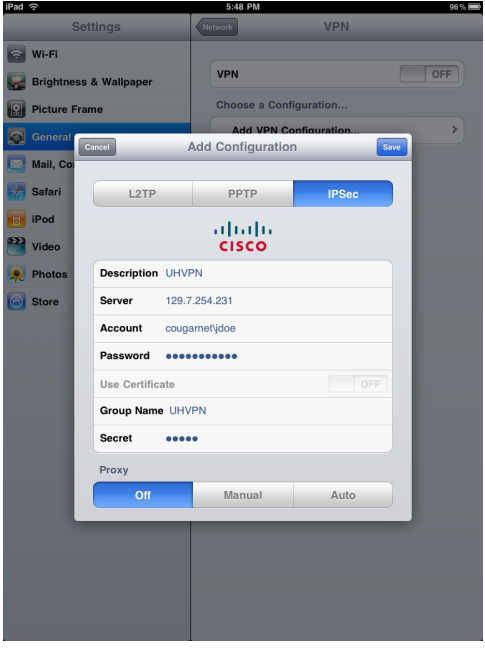

\*\*\***NOTE:** If you do not currently have a CougarNet account, you will need to bring your Cougar1 Card to Room 116 Philip Guthrie Hoffman Hall (PGH) or call the IT Support Center at (713) 743-1411. Faculty and Staff can also contact their local departmental IT support for assistance with obtaining a CougarNet account.

After entering in all of your settings, press the Save icon in the upper-right corner of the display to save the settings for VPN.

## **ESTABLISHING A VPN CONNECTION**

To connect, press your Home button (at the bottom of your iPad) to get back to the main applications window:

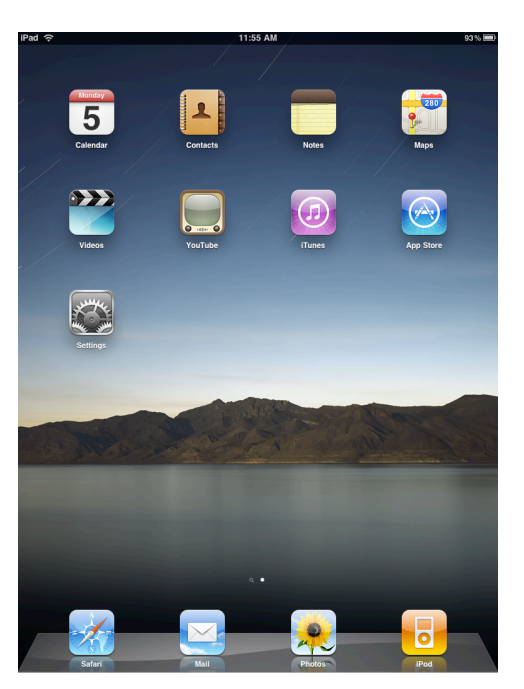

From there, press the Settings icon and you will now see a list of settings for the iPad and towards the top, you will see a toggle switch for VPN:

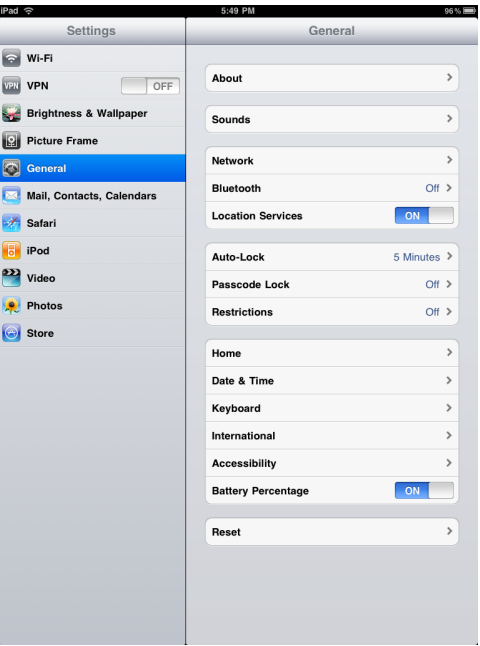

To start a connection to the UH VPN servers, slide the toggle switch for VPN to the right. You will now see the status change to "VPN Connecting...":

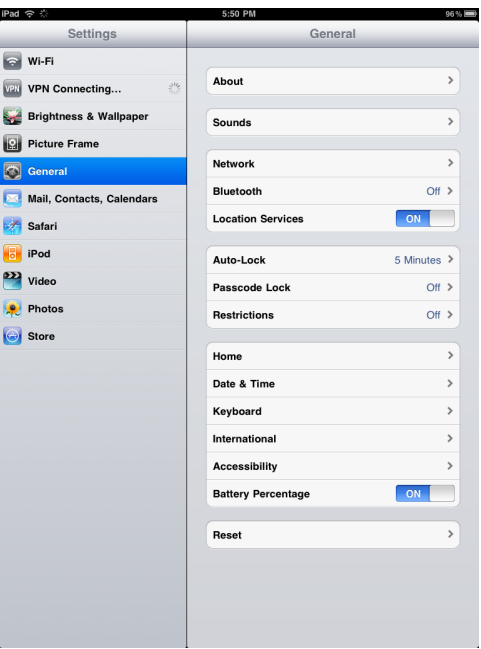

Once the connection is established to the UH VPN servers, the status on the VPN toggle switch will change to the ON position. Also note the gray/white VPN icon at the top-left corner of the screen, just to the right of the wireless signal icon:

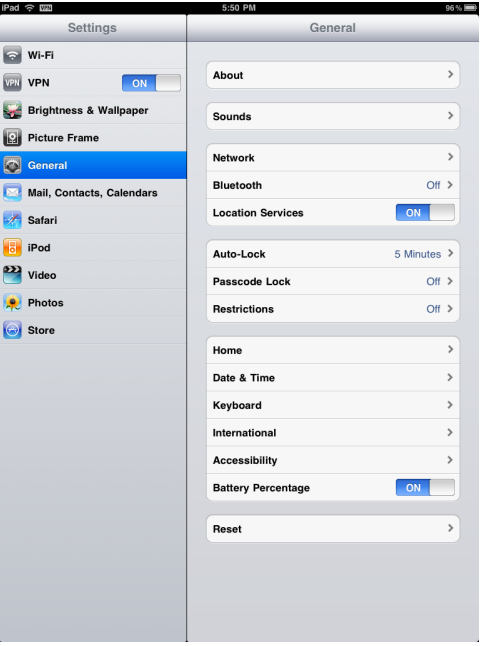

Now that you are connected to the UH VPN Servers, use whatever internet-based application on your iPad that you wish. Just remember to turn off the VPN connection toggle switch when you are finished.

### **INFORMATION AND SUPPORT**

For general iPad-related questions, please consult Apple's iPad Tutorial web page at <http://www.apple.com/ipad/guided-tours/> .

If you have any questions and or comments about using the iPad with UHVPN, a good place to start is by submitting questions to the UH Mac Users Email List. The email address for the list is [uh-mac-users@listserv.uh.edu](mailto:uh-mac-users@listserv.uh.edu) . For information on subscribing to the list, please read the below instructions:

1) Submit the request using the email account you wish to have LISTSERV messages sent to.

2) The request should be sent to: [LISTSERV@LISTSERV.UH.EDU](mailto:LISTSERV@LISTSERV.UH.EDU)

3) Leave the Subject line empty.

4) Format the body of the message as follows:

SUBSCRIBE UH-MAC-USERS

\*\*\***NOTE:** Make sure that you do not have an automatic email signature in the body of the message. Having one enabled will cause problems with the subscription request.

For all additional questions related specifically to your UH Exchange account, or any other matter, please submit them to the IT Support Center at 713-743-1411 or via email at [uitsupport@uh.edu.](mailto:uitsupport@uh.edu)